# "Passo a Passo" de Inscrição Representante Municipal

**DESENVOLVIMENTO SOCIAL** 

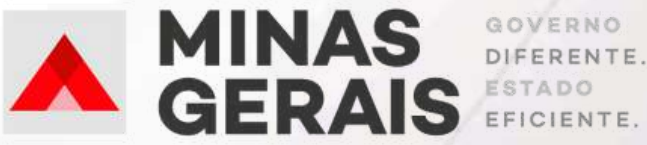

## **Tutorial para Inscrição - JIMI Futsal**

1º Passo: Para acessar, o sistema de inscrições, acesso o link abaixo e clique no botão CLIQUE AQUI:

http://jimi.esportes.mg.gov.br/inscricoes/

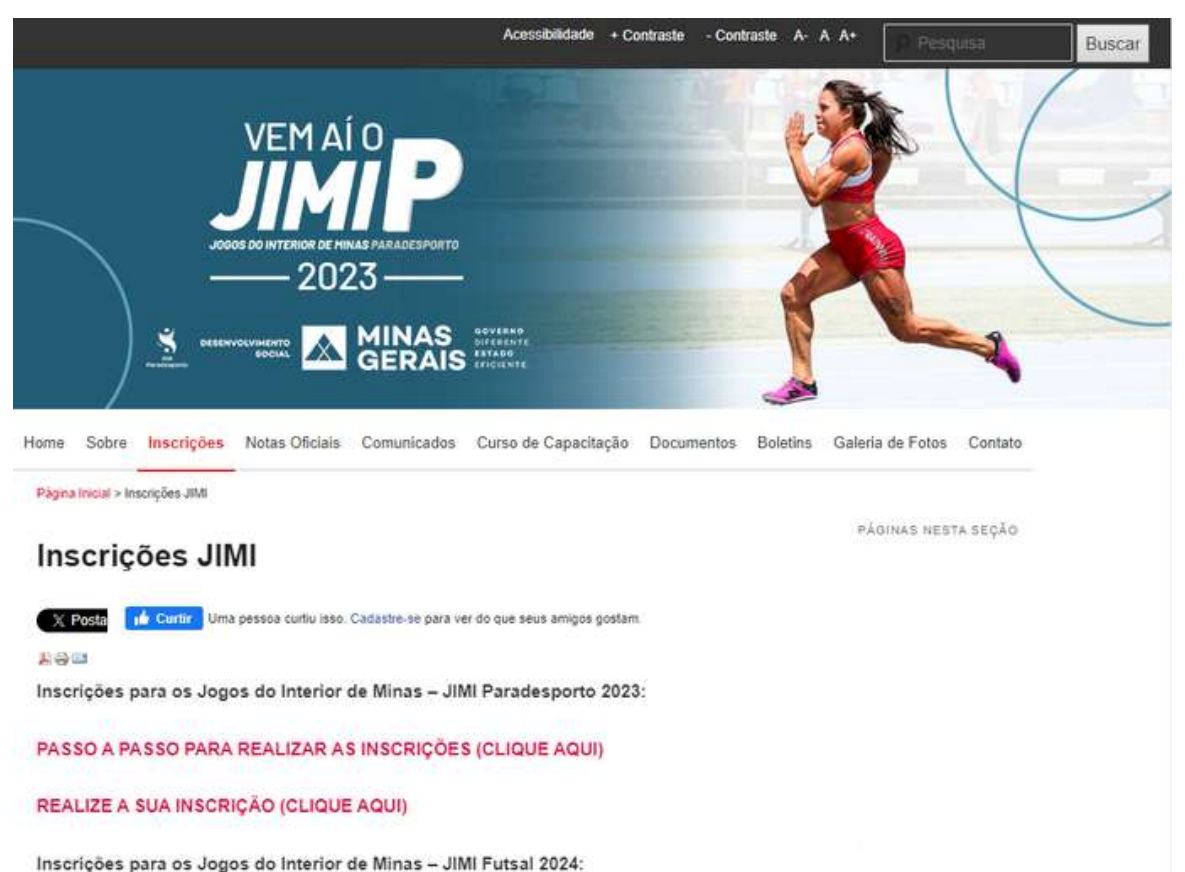

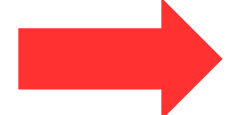

REALIZE A SUA INSCRIÇÃO (CLIQUE AQUI)

#### 2º passo: Realizar login no Sistema de Inscrições

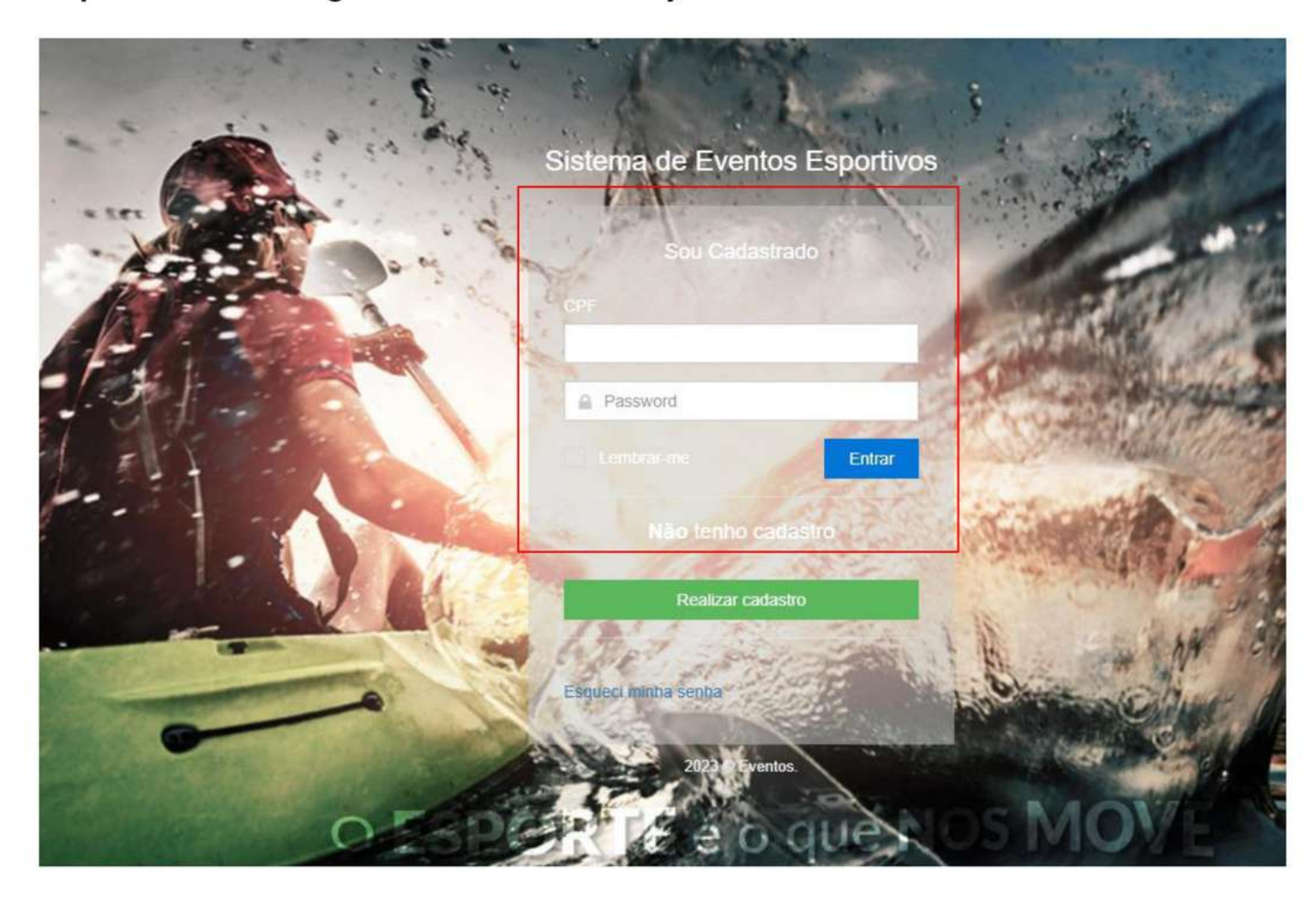

#### 3º passo: No campo referente aos Jogos do Interior de Minas Paradesporto - JIMIP 2023, clique no Botão ENTRAR

₩ Home > Inscrição de Eventos

#### Eventos

Lista de eventos disponíveis e inscritos

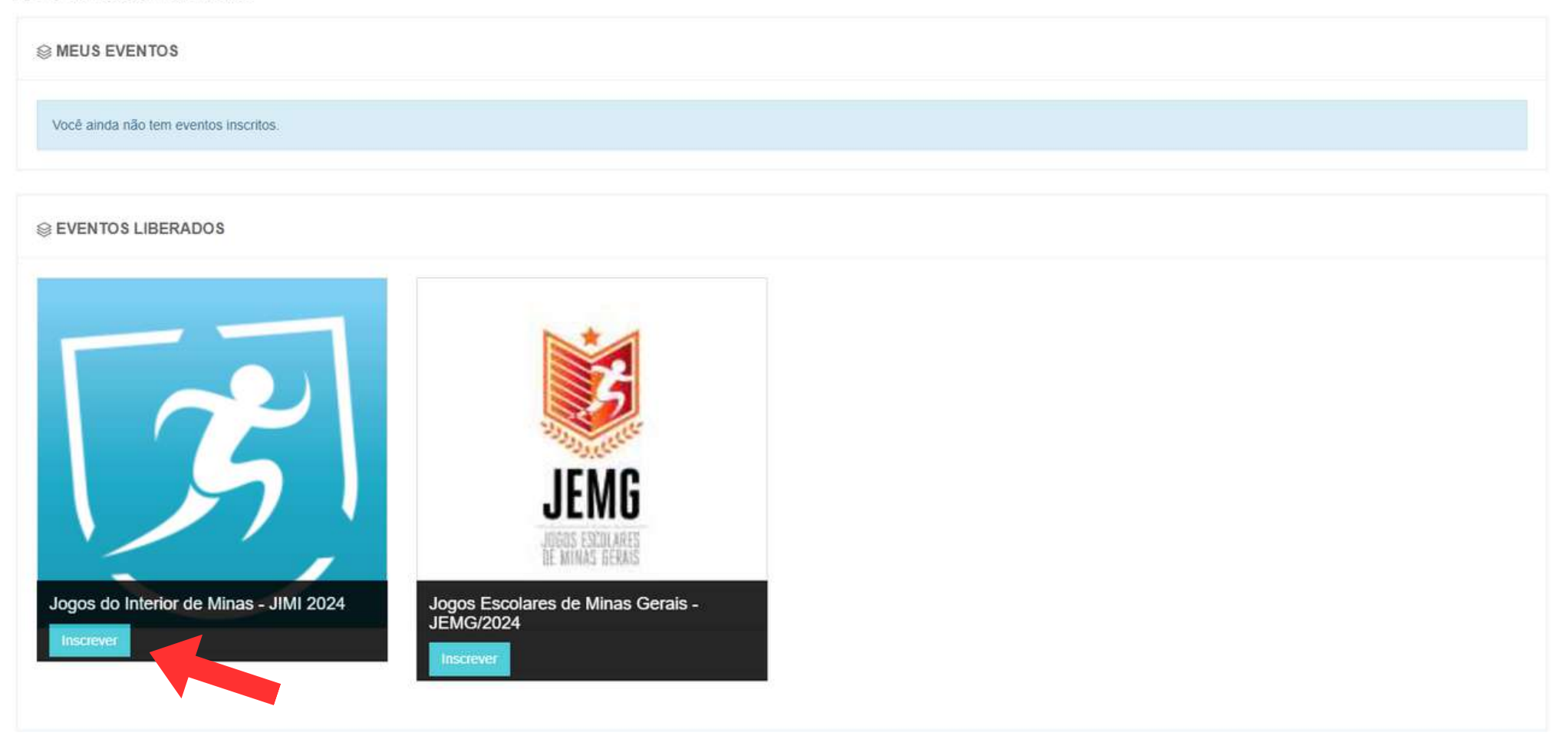

# Home > Inscrição de Eventos

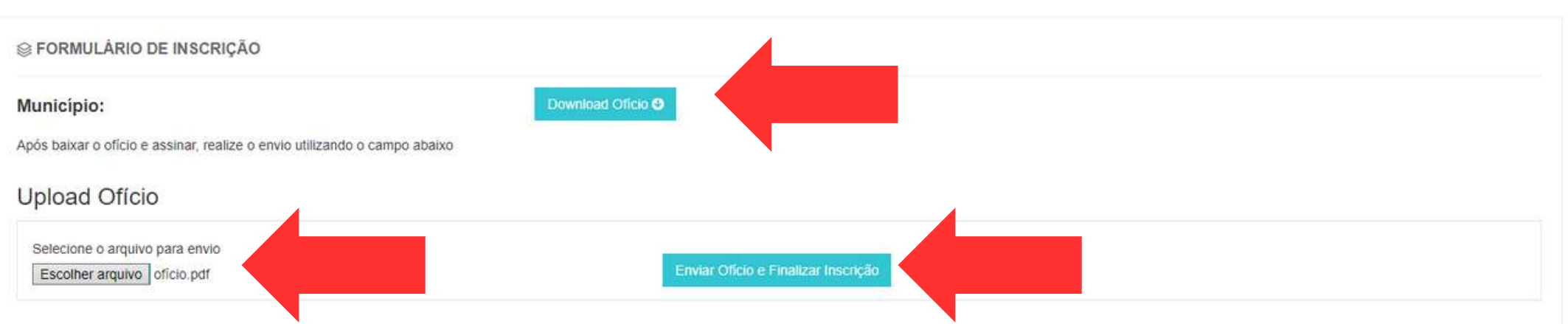

**4º passo - Clicar em "Download Ofício", baixar o arquivo, preencher assinar e clicar em "escolher arquivo" depois de selecionar o mesmo clique em "Enviar Ofício e Finalizar Inscrição"**

**5º passo: entrar novamente no Sistema de Eventos após validação do Ofício pela Equipe Técnica.**

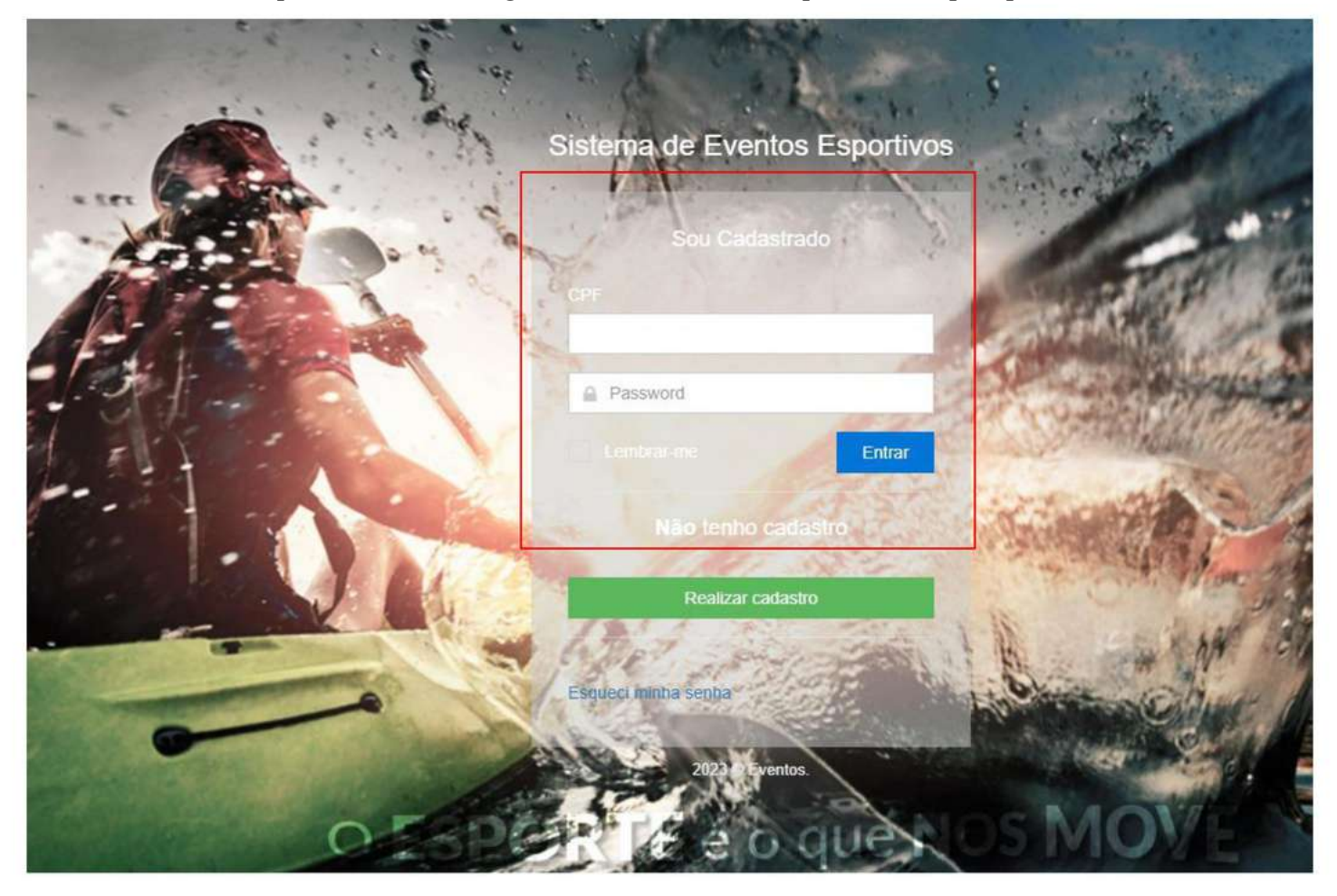

#### 4º Passo: Clique no botão Gerenciar equipes

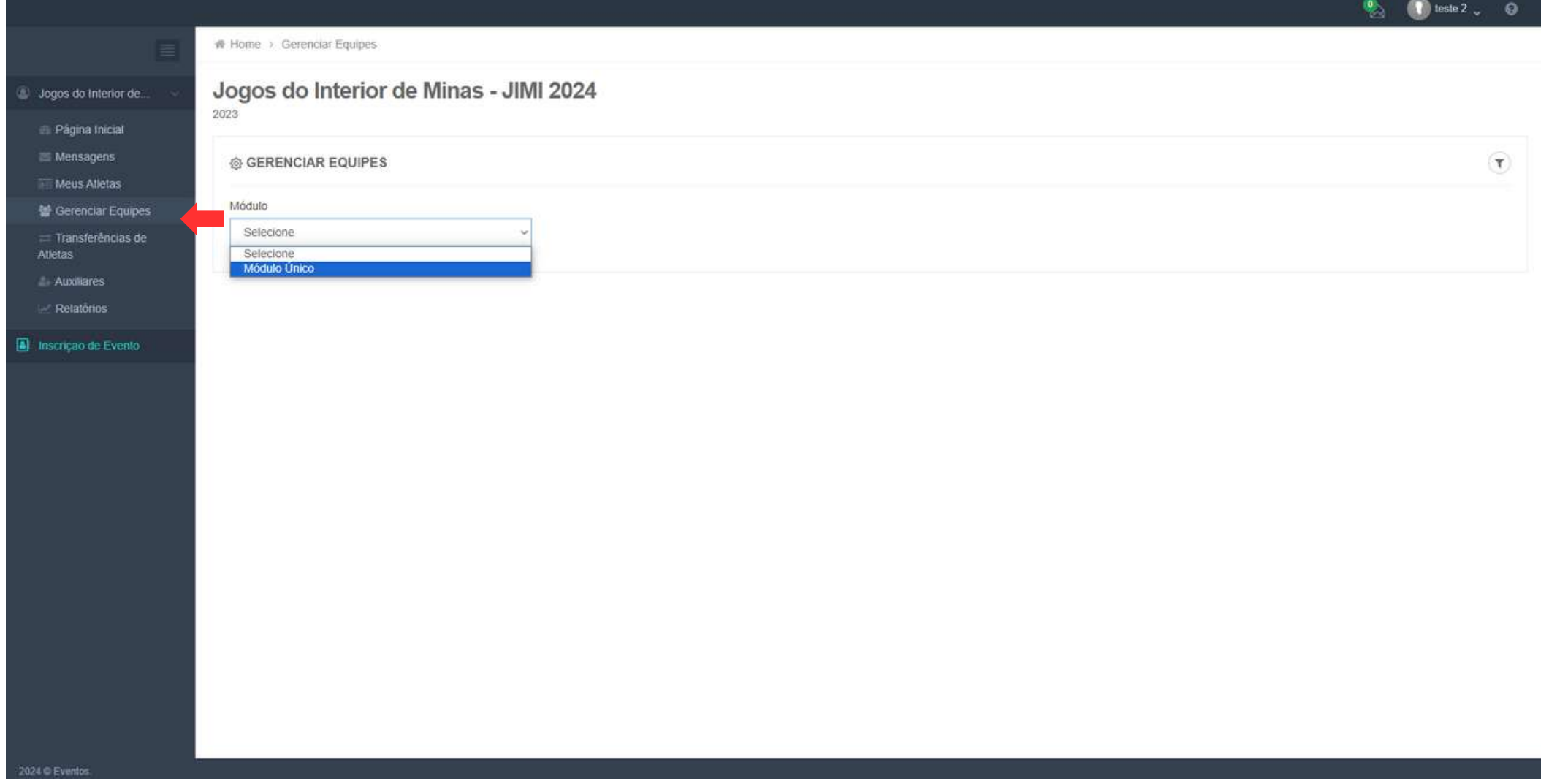

#### **5º passo: clique e selecione "Módulo", "Modalidade" e "Sexo".**

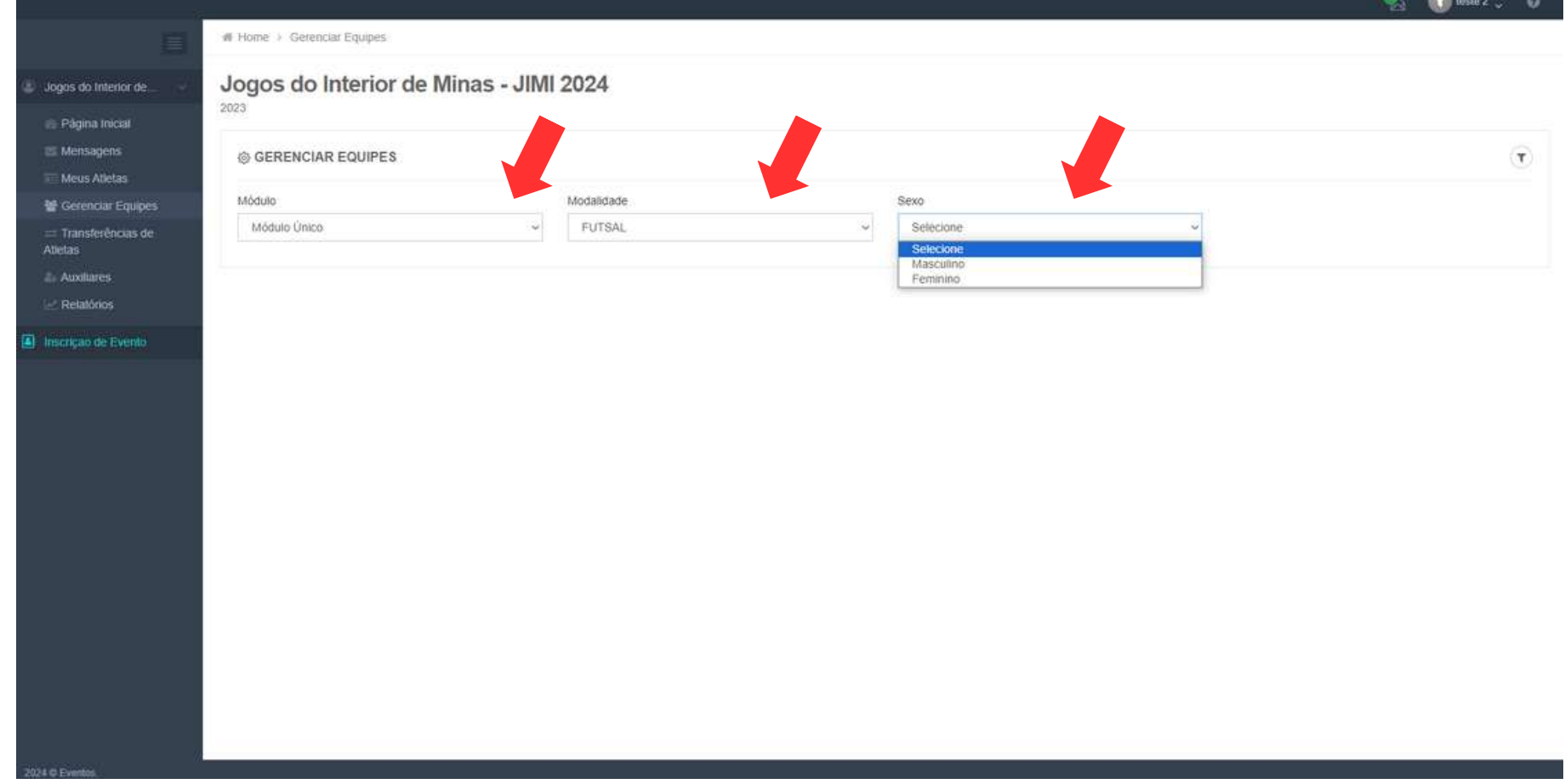

## **6º passo: clique em "Cadastrar Comissão Técnica".**

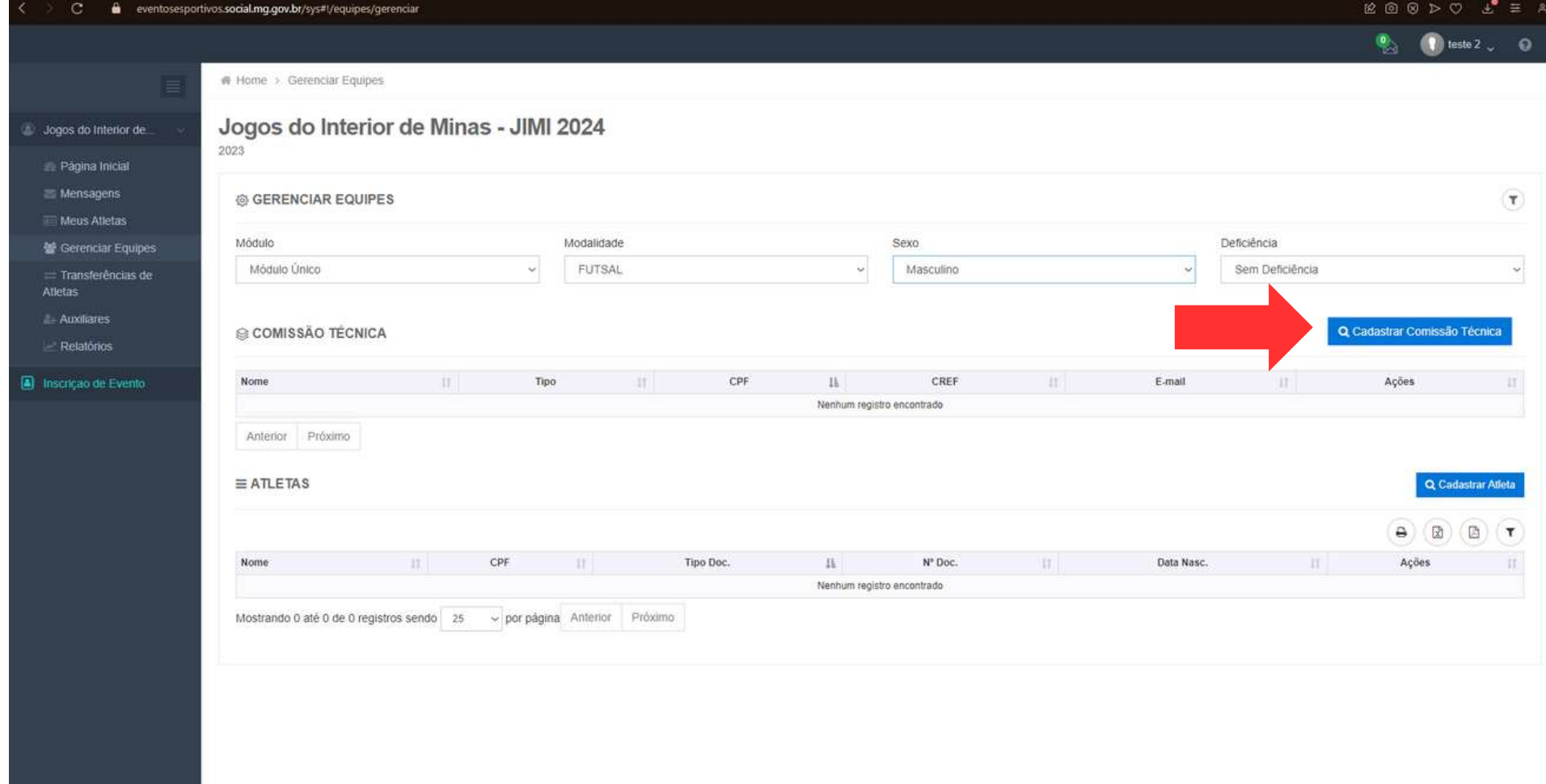

## **7º passo: clique em "Cadastrar Novo Integrante".**

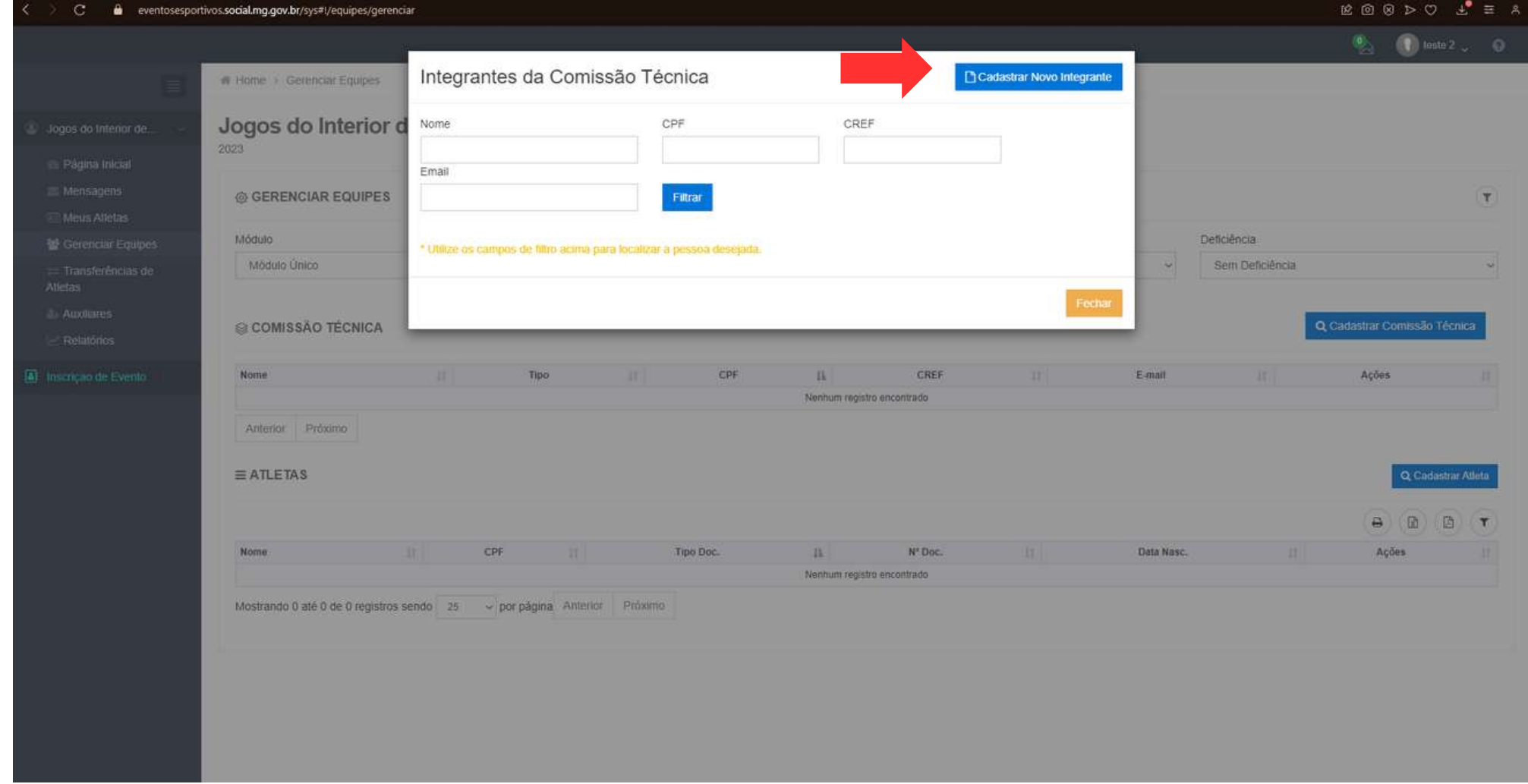

## **8º passo: preencha os dados e clique em "Salvar".**

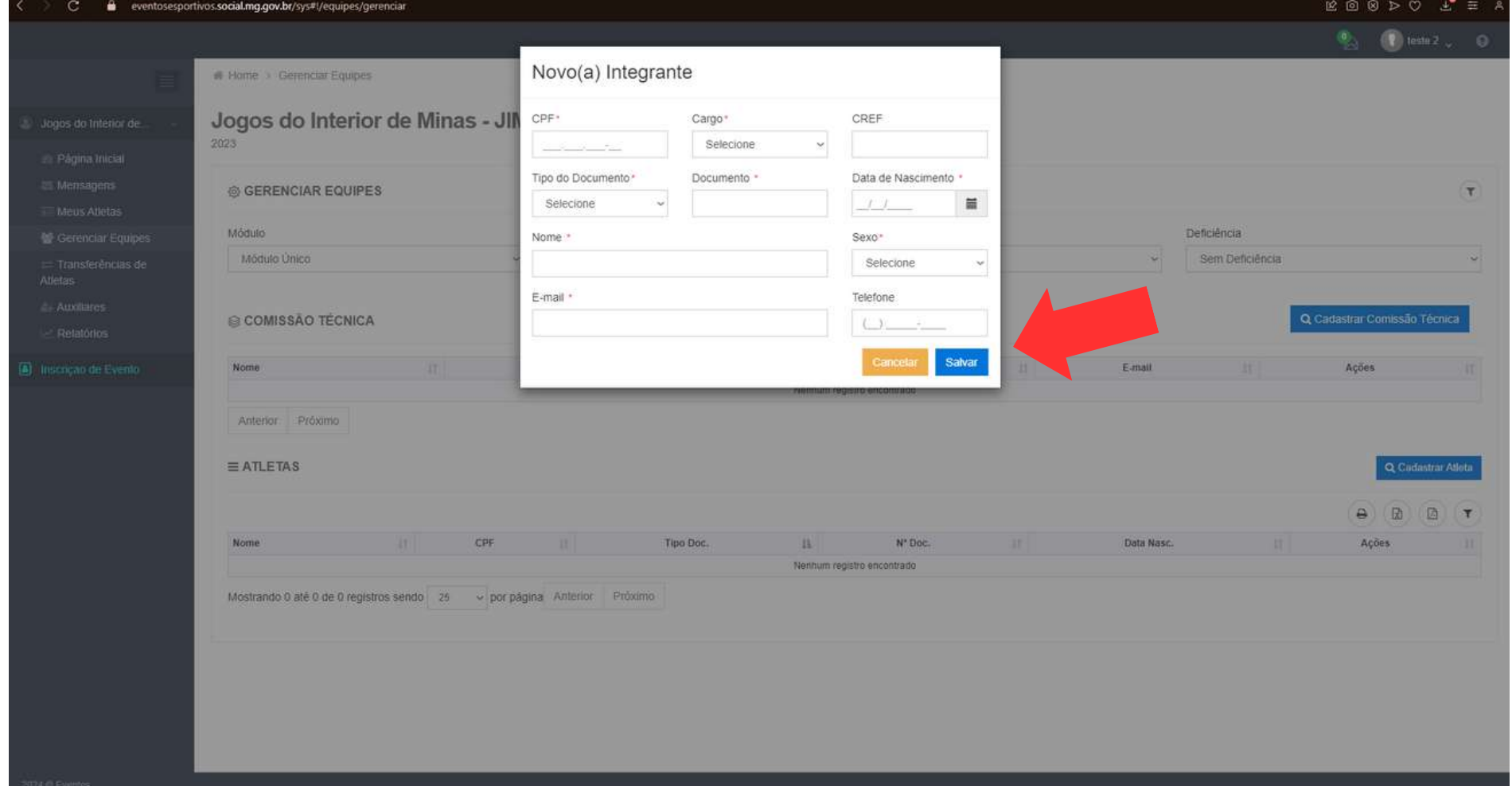

#### **9º passo: clique em "Cadastrar Atleta".**

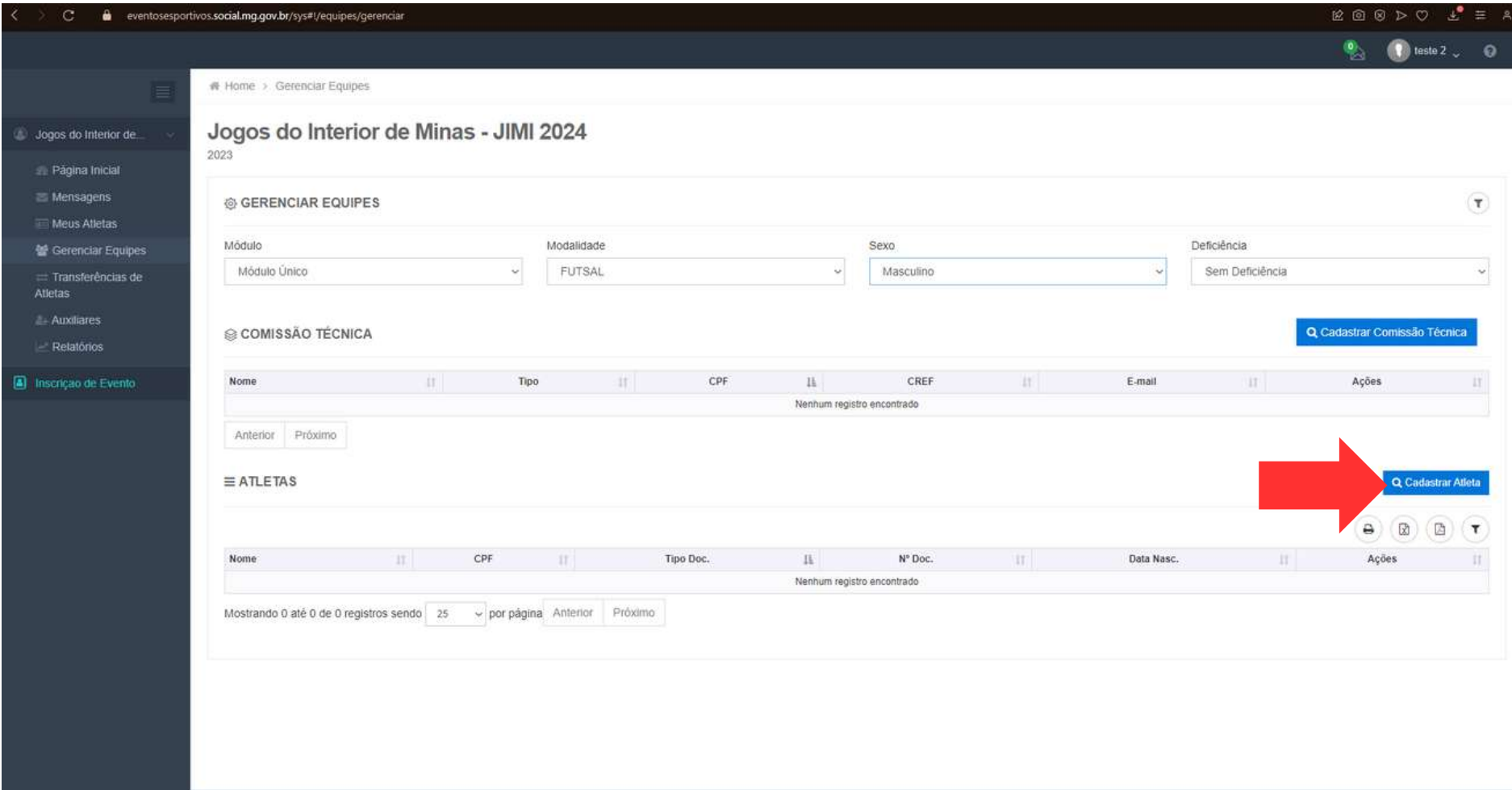

## **10º passo: clique**

## **em "Cadastrar Novo Atleta" .**

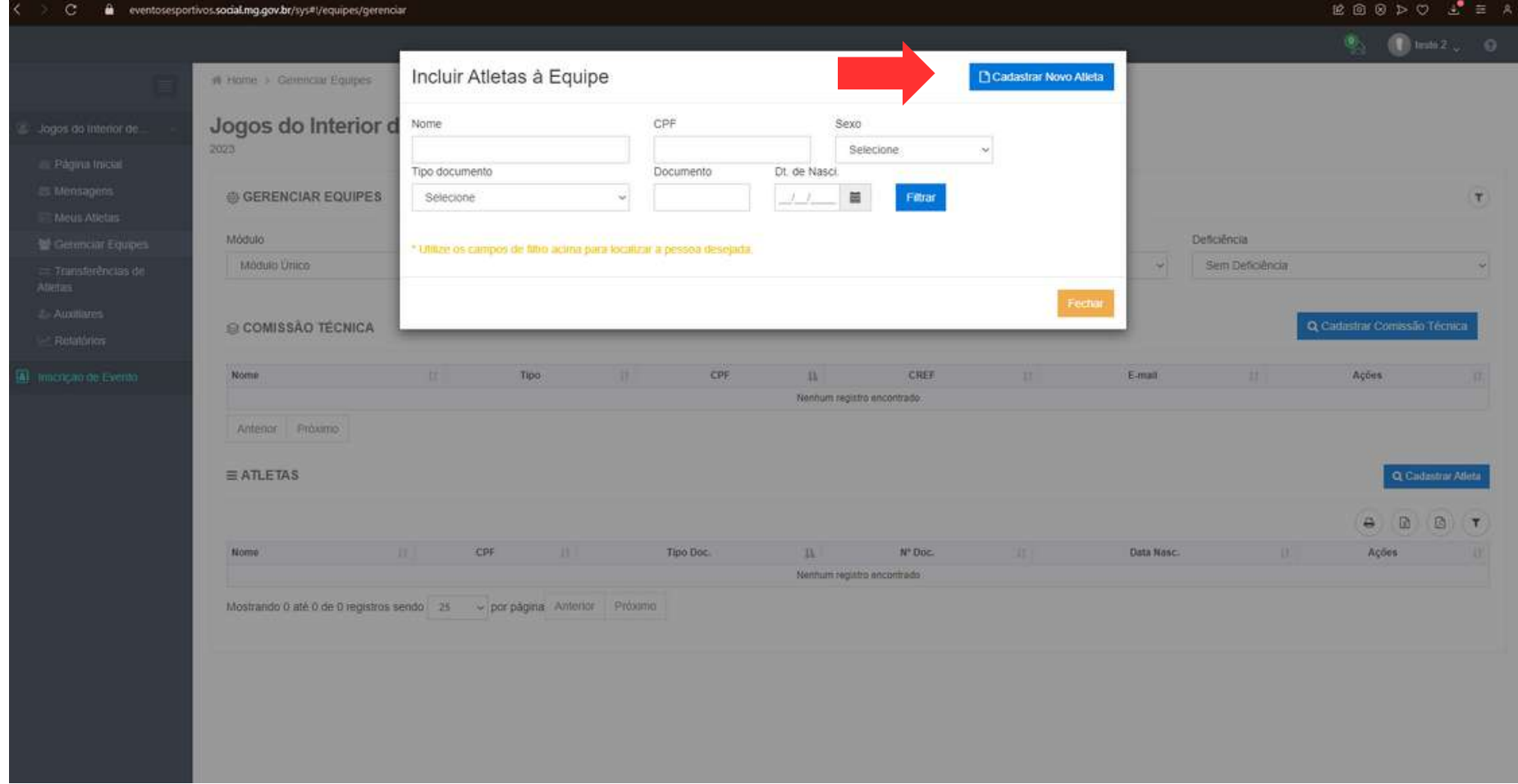

#### **11º passo: preencha os dados e clique em "Confirmar".**

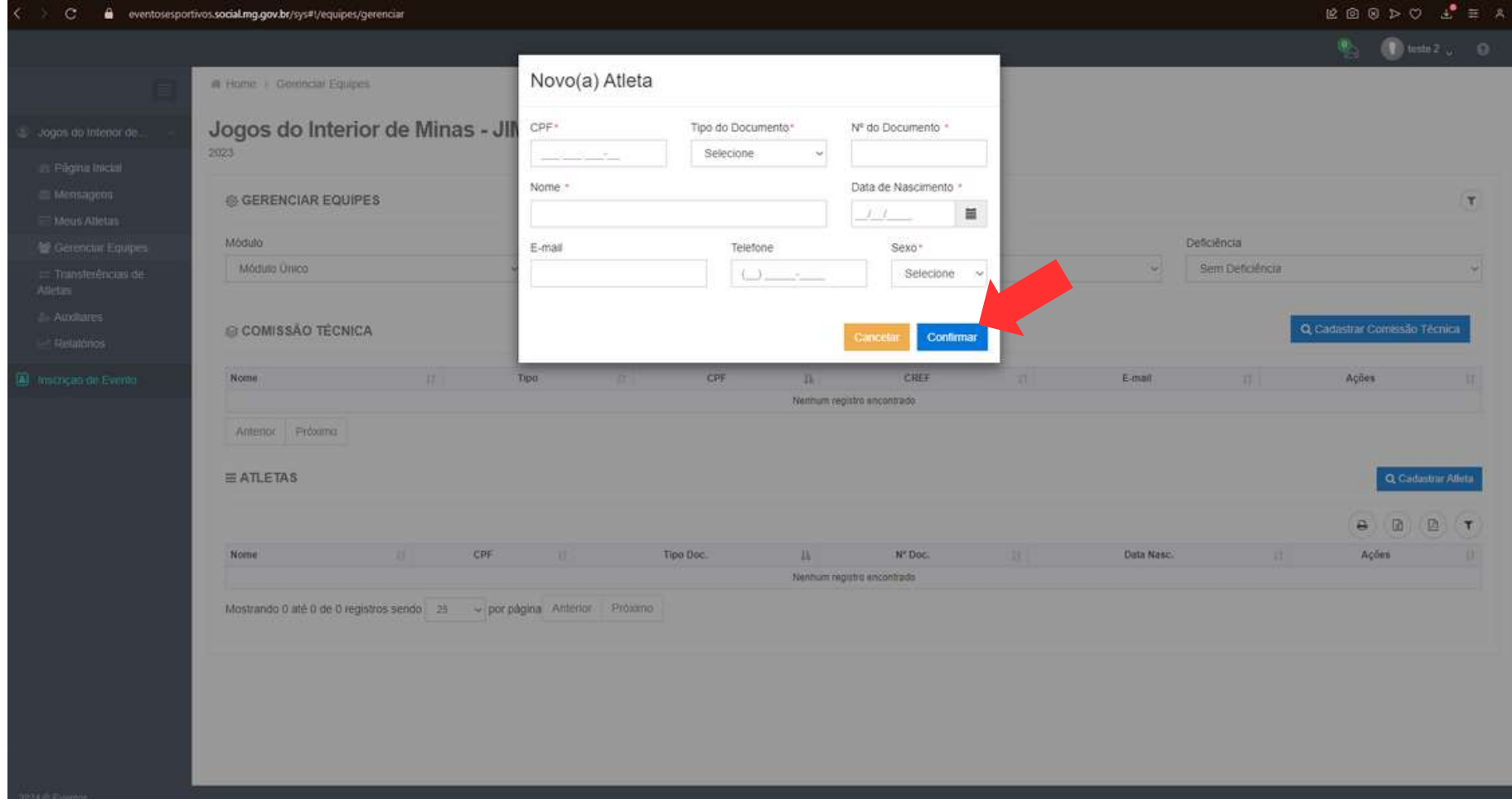